## **RESPONDUS-SETTINGS MENU**

In Respondus it is possible to select settings for an exam prior to uploading it to eCollege. In the Settings Menu, it is also possible to designate Question Pool Settings for an exam. A Question Pool is a group of questions which can be randomized during an exam.

## **Settings**

- Click the **Settings** tab in the **Respondus** window.
- Click the **Settings** option on the left side of the window.
- The **Settings** window will display.

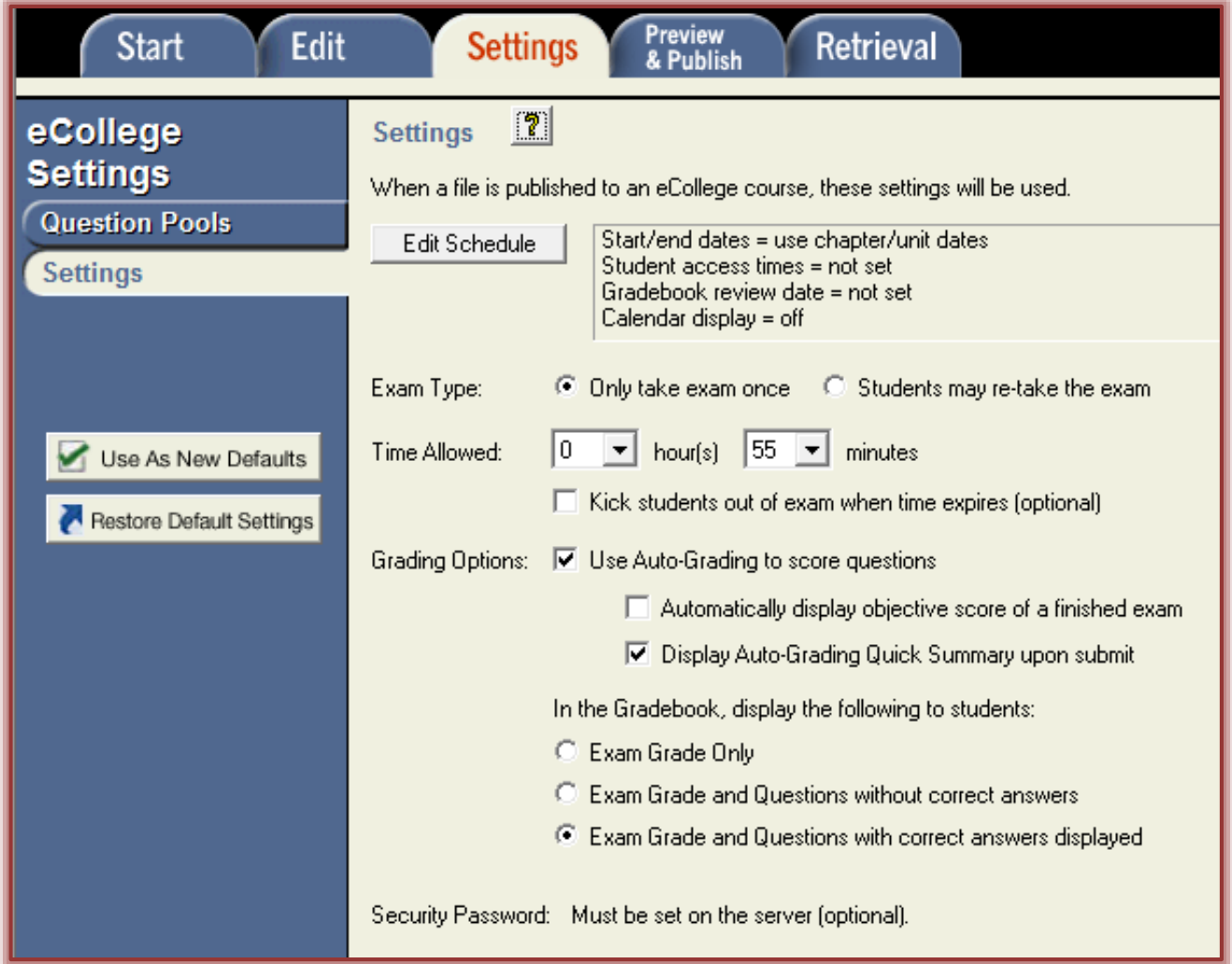

- **B** Select the **Settings** that are to be applied to the exam.
	- These are similar to the settings in the **eCollege Exam Content Item Type.**
	- This version of Respondus does not support the **Edit Schedule** option.
	- $\star$  Some additional options have been implemented in eCollege that are not reflected in this window.
- **T** Click the Use as New Defaults button to save these settings for all future eCollege Exams created in Respondus.
- Click the **Restore Default Settings** button to restore the original settings.

## **Question Pools**

These are sets of questions that are randomly selected during an exam. The pool can contain more questions than are required during the exam. The instructor can specify the number of questions that is to display for each student. The questions will be randomly selected and displayed in the exam. An instructor can include some questions in a pool and some outside of the pool. Questions outside of the pool will appear in all the tests. It is important when an instructor sets up an exam that the questions are arranged properly in the exam. Questions must be grouped together if they are going to be included in a Question Pool.

- Click the **Settings** tab in the **Respondus** window.
- **T** Click the **Question Pools** button on the left side of the window.

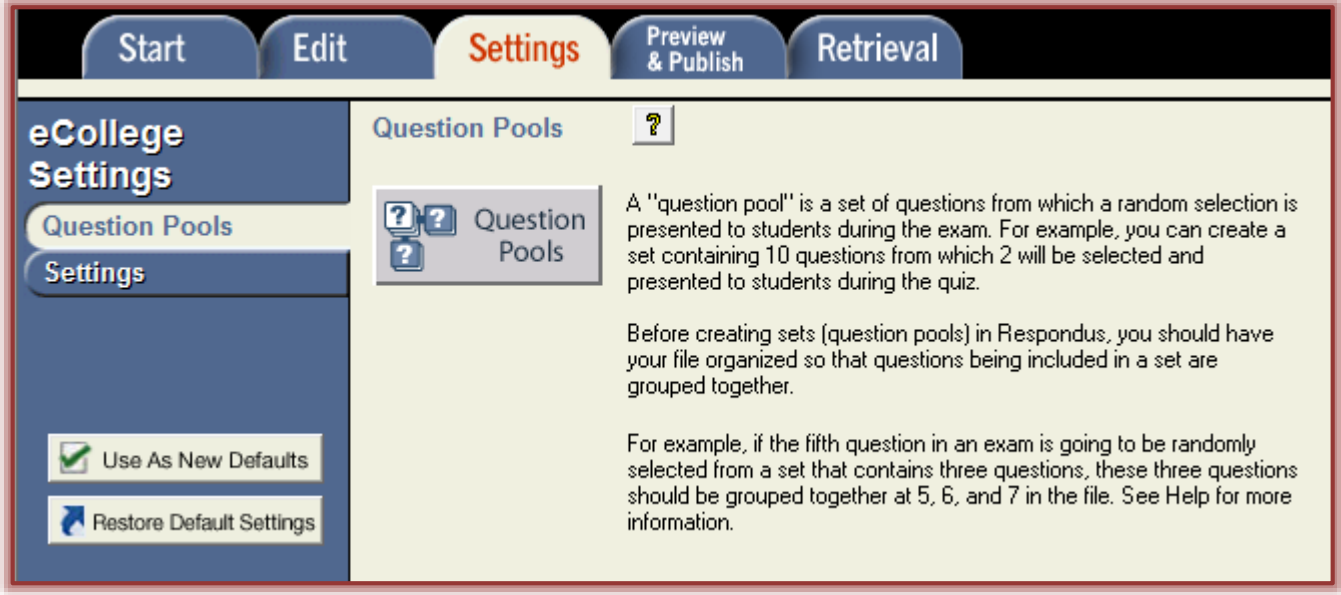

- Click the **Question Pools** button in the right frame of the window.
- **The Question Pools** window will display (see illustration on next page).
	- The **settings** for the pool will appear at the top of the window.
	- **\*** The **questions** in the pool will appear at the bottom of the pool.
- Select the **Add New Set** option.
- $\hat{\mathbf{r}}$  Enter the number of the first question for the set. This would be #1 if all the questions are to be used in the pool.
- $\hat{\mathbf{r}}$  Enter the last number in the set. This would be the number after the last question if all the questions are to be used in the pool.
- $\hat{\mathbf{r}}$  Specify the number of questions that are to display for students when they take the exam. \* Select **All** if all the questions are to be used.
	- $\star$  Input a number if only some of the questions are to be used. For example, if there are 50 questions in the pool and the students are to answer 25 out of the 50, you would input 25.
- $\mathbf{\hat{v}}$  Input the point value for the questions in the set.
- Click the **Add New Set** button to create the **Question Pool**.
- Click the **Use as New Defaults** button to save these settings for all future eCollege Exams created in Respondus.
- Click the **Restore Default Settings** button to restore the original settings.
- Click the **OK** button to save the settings and exit the window.

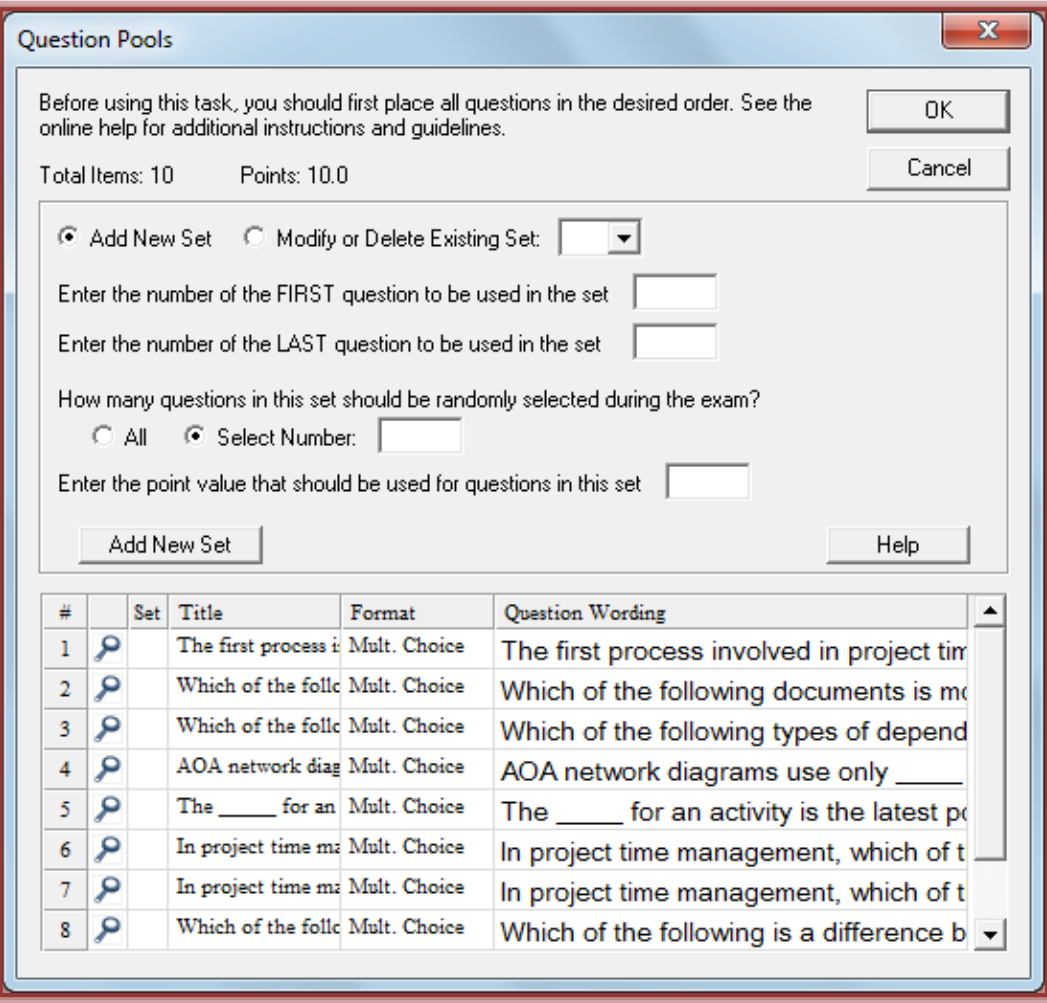